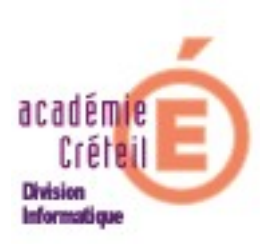

# Administration du cartable en ligne

## version 1.13

(Edition de juin 2008)

### **SOMMAIRE**

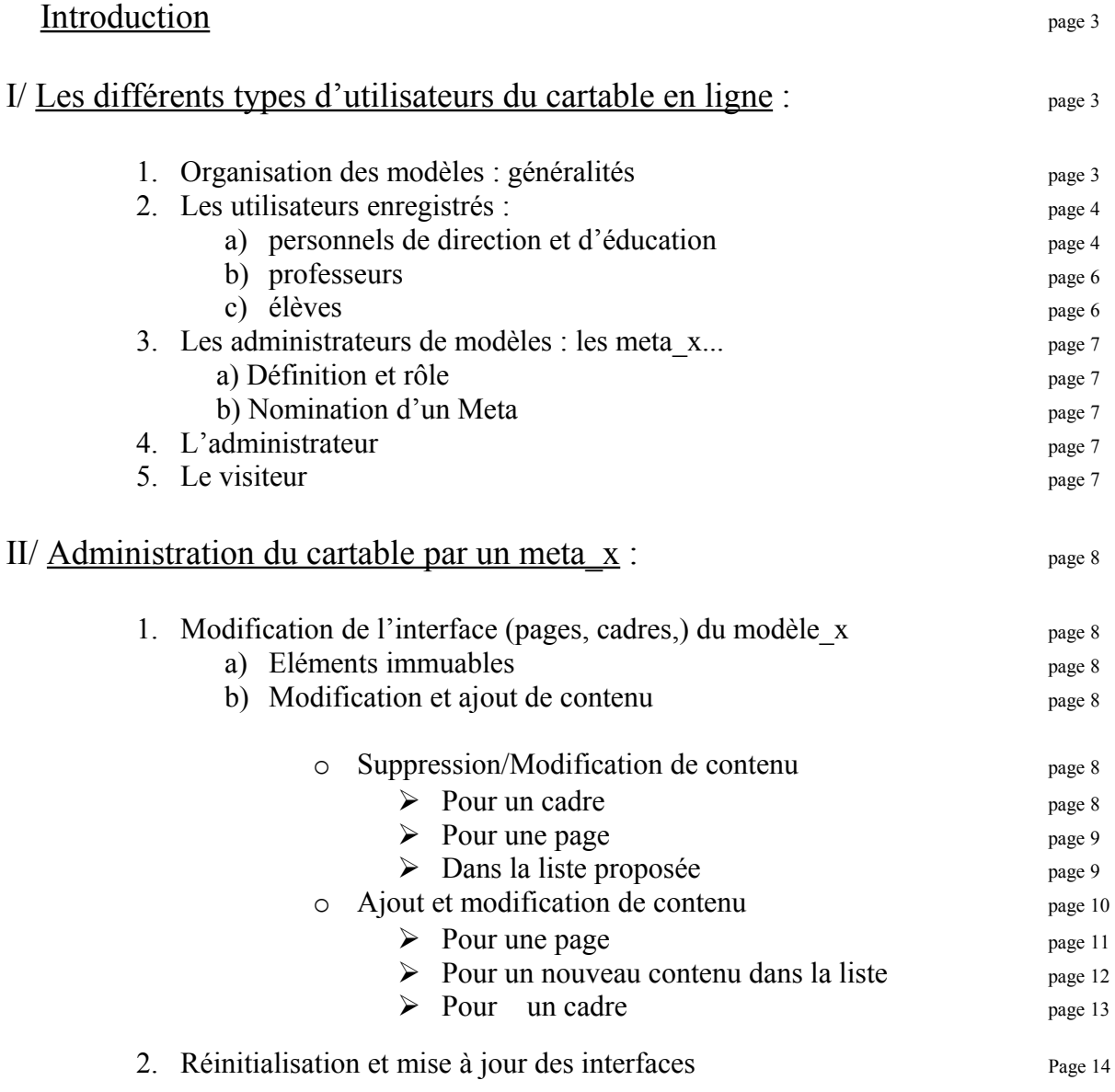

Le cartable en ligne est un espace numérique de travail (ENT) pour l'élève, le professeur et le personnel de direction. A partir d'un portail personnalisé par modèle et modifiable par les utilisateurs, il permet d'accéder à partir de tout ordinateur aux dossiers personnels et partagés du réseau d'un établissement scolaire. Il offre aussi une adresse de messagerie intra académique à chaque élève et lui permet ainsi de communiquer avec tous les acteurs de la communauté éducative. Enfin, il donne accès à toutes les applications et tous les services hébergés au Rectorat et peut être aussi complété par toute application utilisant les technologies de l'Internet.

### **I/ Les différents types d'utilisateurs du cartable en ligne.**

### **1. Organisation des modèles : généralités**

Les différents utilisateurs du cartable en ligne se répartissent en trois catégories, répondant ainsi à trois modèles d'utilisateurs :

- 1. Les utilisateurs (personnel de direction et d'éducation, prof et élève)
- 2. Les administrateurs de modèles appelés Meta\_ (perdir, prof ou eleve)
- 3. L'admin qui est un administrateur de l'application.

A ces trois modèles vient s'ajouter le *visiteur* dont la particularité sera évoquée plus loin.

Lors de la connexion, chaque *utilisateur*, en fonction de son modèle, trouvera par défaut, une interface et des outils qui lui sont propres (interface prédéterminée par les développeurs de l'application). Vous en trouverez une illustration ci-après. Toutefois, et c'est l'objet de cette documentation, cette interface et les outils qu'elle contient, pourront être personnalisés par une personne ressource, appelée *Meta\_* (*perdir*, *prof* ou *eleve*) dont le compte permet toute modification du modèle qu'il gère (cf. schéma « Organisation des modèles).

Un dernier compte *Admin* administre l'application entière et par conséquent, peut nommer les Meta\_x à partir de l'annuaire du Scribe ; Ce qu'il faut éviter de faire ! Il ne faut utiliser ce compte que pour importer les comptes dans le **cahier de texte**.

### **Schéma d'organisation des modèles**

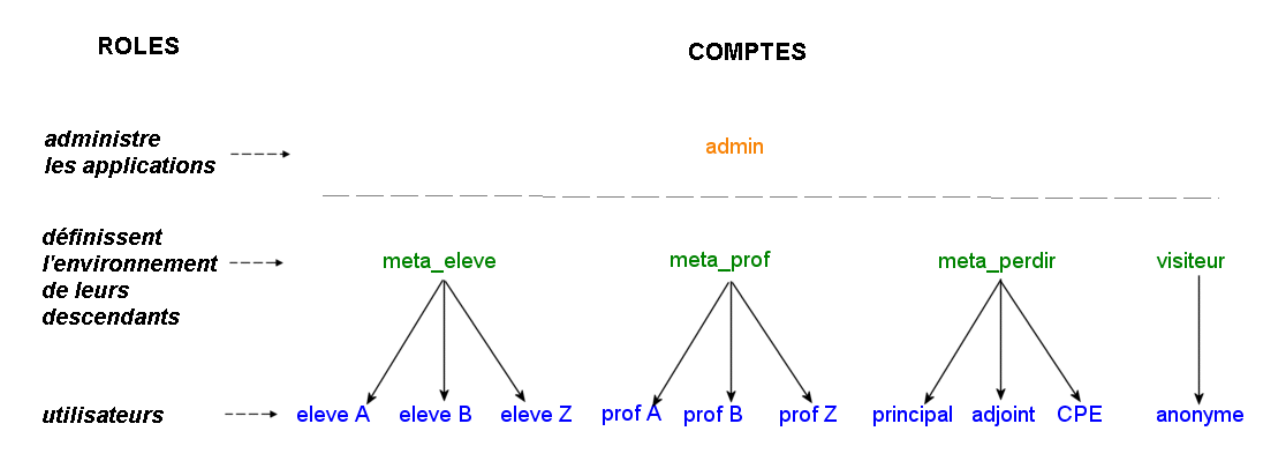

### **2. Les utilisateurs enregistrés :**

Pour avoir une idée de ce que vont découvrir les différents utilisateurs, une capture d'écran des interfaces standards vous est présentée ci-après. Il faut tout d'abord se connecter. Pour cela, cliquer sur « *Utilisateurs (connexion)* » en haut à droite.

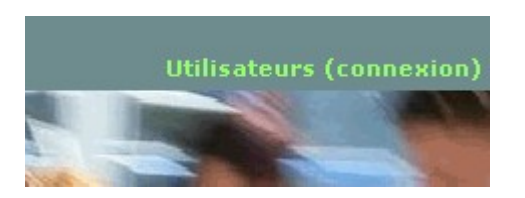

Nous remarquerons que les trois interfaces ont des éléments communs, à savoir :

1. Une barre d'outils comportant 6 icônes :

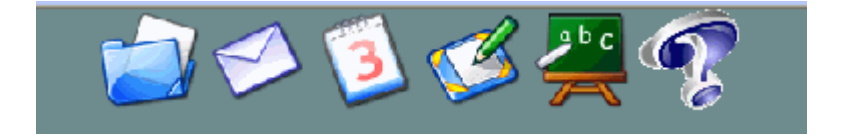

De gauche à droite :

*Mes Dossiers, Mes Mails, WebCalendar, Post-it, Cahier de textes et Aide.*

2. Un lien intitulé « *+ ajouter du contenu* », en haut à gauche :

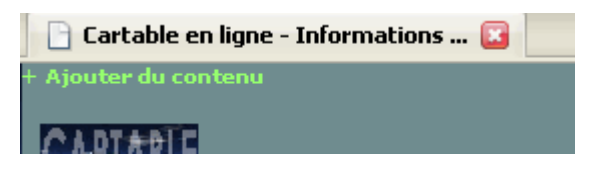

3. Un menu intitulé « *Configuration* », en bas à gauche, après avoir cliqué sur « *+ ajouter du contenu* ».

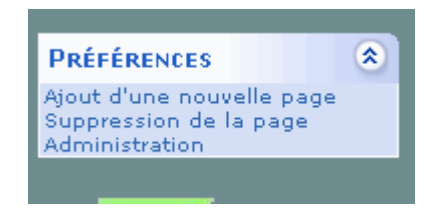

Les trois captures suivantes ont été proposées par défaut pour illustrer trois interfaces. Elles n'ont aucun caractère obligatoire et sont bien évidemment modifiables à souhait.

#### **a) Personnels de direction :**

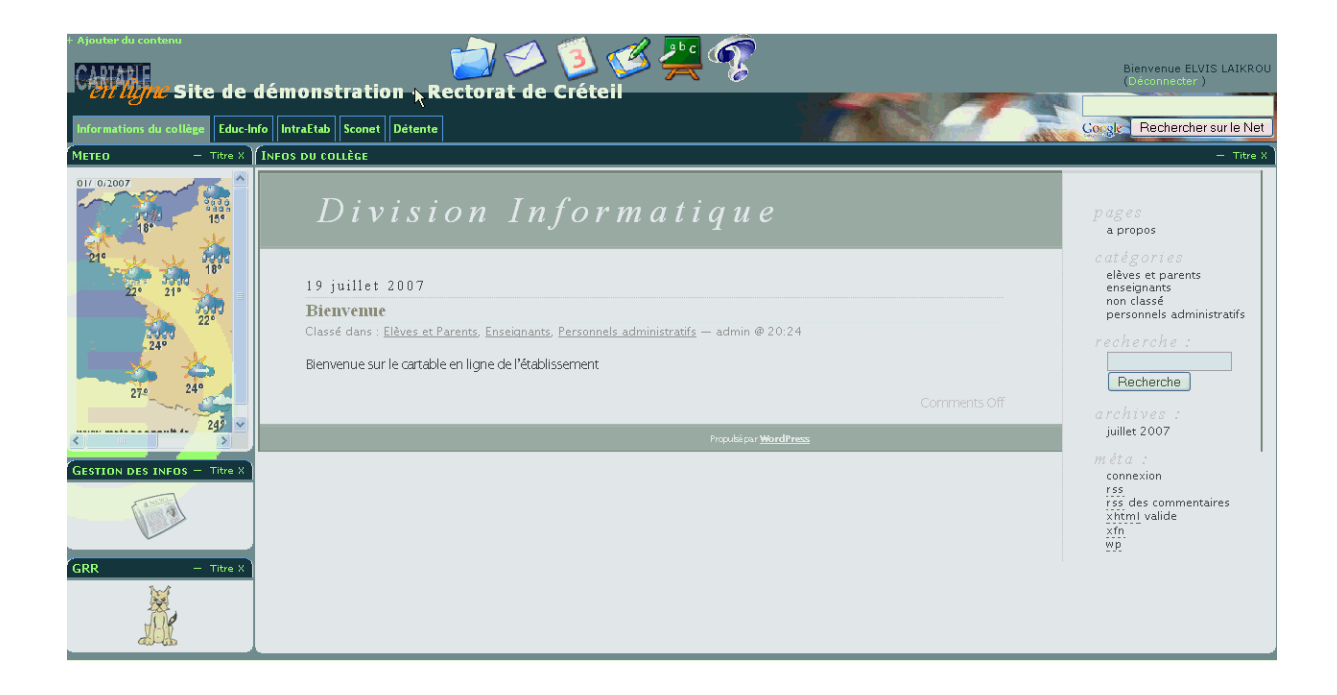

### **b) Professeurs :**

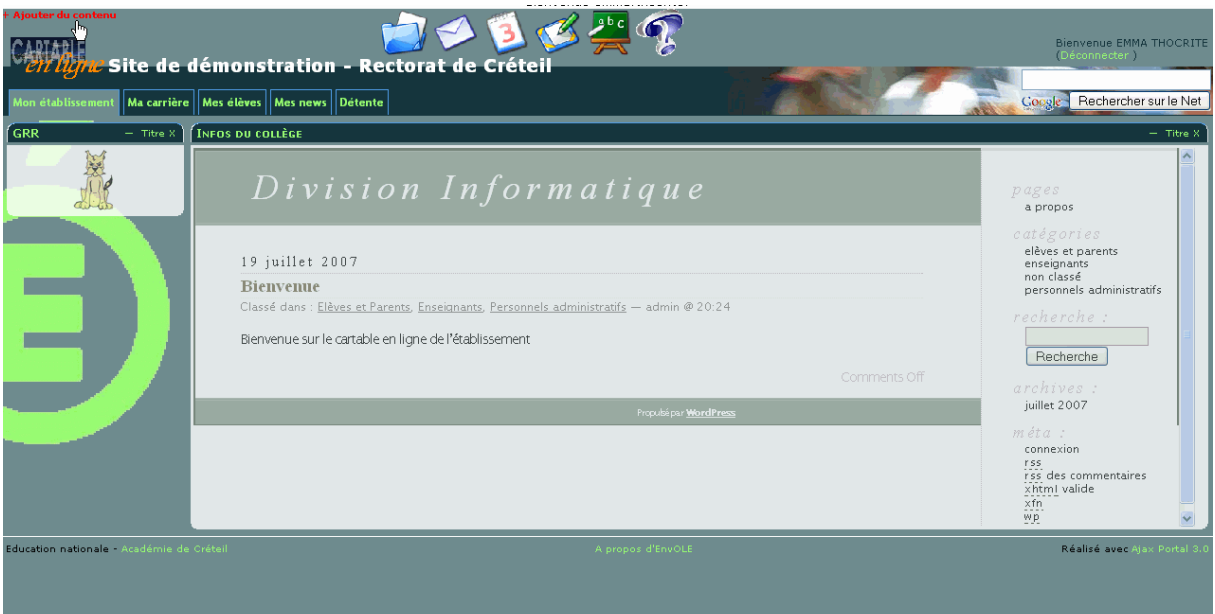

### **c) Élèves :**

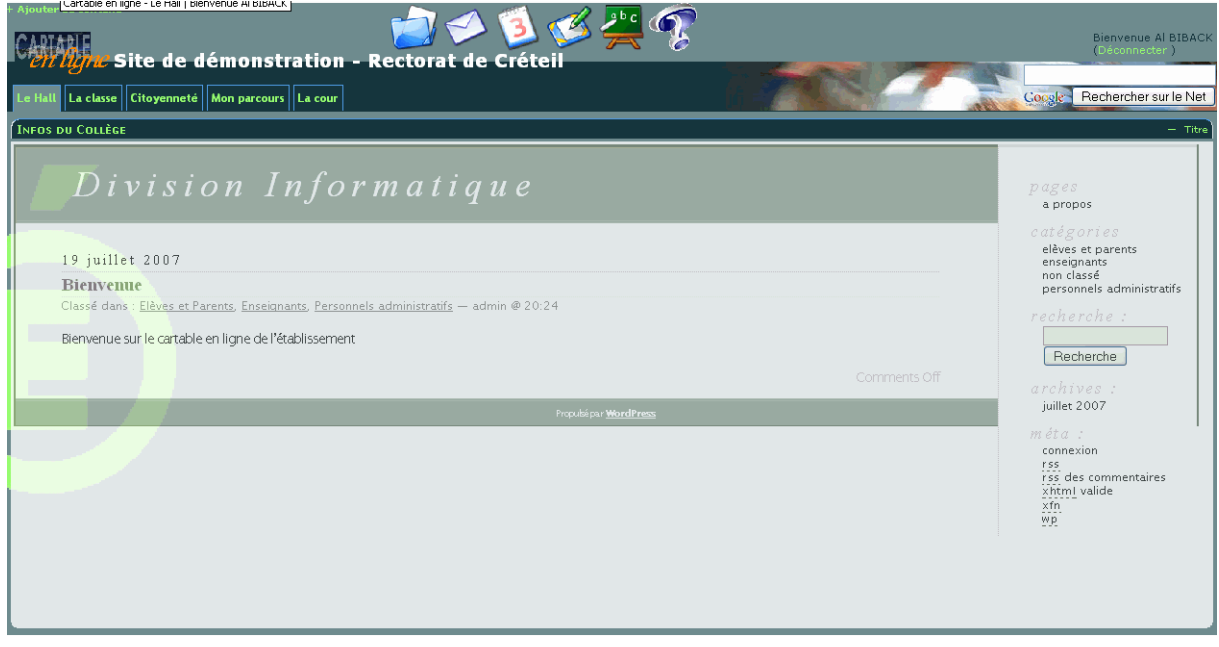

### **3. Les administrateurs de modèles : les méta -utilisateurs**

#### **a) Définition et rôle**

Il existe trois modèles (Perdir, Prof et Elèves) qui sont, pour chacun d'entre eux, gérés par un administrateur appelé *meta\_utilisateurs*.

Ex : le *meta\_perdir* est l'administrateur du modèle Perdir.

L'administration d'un modèle consiste à personnaliser l'espace numérique de travail des utilisateurs.

Ex : Un m*eta\_prof* peut aménager un espace de travail type pour tous les profs.

Ils ont pour cela un certain nombre d'outils que l'on retrouvera dans les interfaces propres à chacun des *meta\_utilisateur*.

Une description détaillée vous sera présentée dans le chapitre suivant.

#### **b) Nomination d'un meta**

Cette opération se fait à travers le menu « *modifier l'utilisateur* », elle sera abordée dans le 2ème chapitre.

*Remarque : il est vivement déconseillé d'exercer le rôle de méta à partir d'un compte utilisateur. Donc, un utilisateur ne doit pas être désigné administrateur d'un modèle. L'administration doit être faite à partir du compte méta. Nous conseillons cependant d'attribuer ce rôle à la même personne dans l'établissement en utilisant le compte générique Meta dans lequel on aura remplacé le mot de passe (opération à faire par l'EAD).*

### **4. L'administrateur**

L'administrateur, nommé *admin* (qui est identique à l'administrateur du domaine), a pour principale fonction de renseigner les éléments indispensables au fonctionnement des applications du cartable en ligne, Il peut par exemple importer des fichiers « comptes » et « emploi du temps ».

C'est également ce compte qui peut modifier les mots de passe des *meta* à travers l'EAD.

### **5. Le visiteur**

A l'instar des *meta,* le compte visiteur est un administrateur particulier. Son seul rôle est de préparer ou de modifier la page d'accueil, avant authentification, présentée aux utilisateurs anonymes, qui n'ont donc pas de compte.

### **II/ Administration du cartable par un meta-utilisateur :**

### **1. Modification de l'interface (pages, cadres) du modèle**

### a) **Eléments immuables :**

Parmi les outils du bureau, certains sont immuables. C'est le cas de la barre d'outils

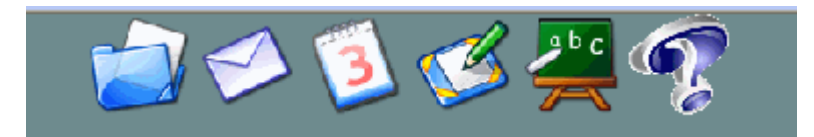

et du lien « *+ ajouter du contenu* ».

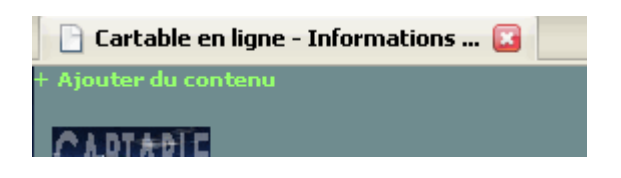

### **b) Personnalisation du cartable**

Chaque établissement peut personnaliser son cartable en ajoutant le nom que l'on veut lui donner dans le bandeau supérieur.

Pour cela, se connecter en **admin** et cliquer dans le cadre « **Configuration** ».

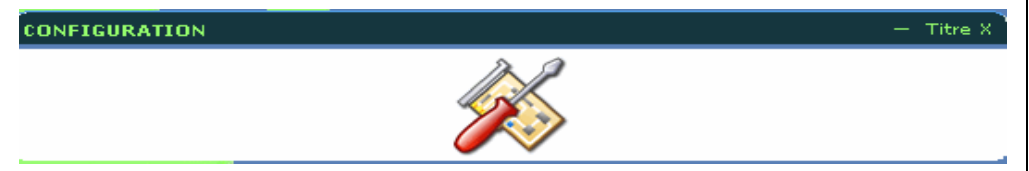

Dans la fenêtre qui s'ouvre, cliquez sur le « **+** » qui se trouve juste devant « **ETABLISSEMENT** ».

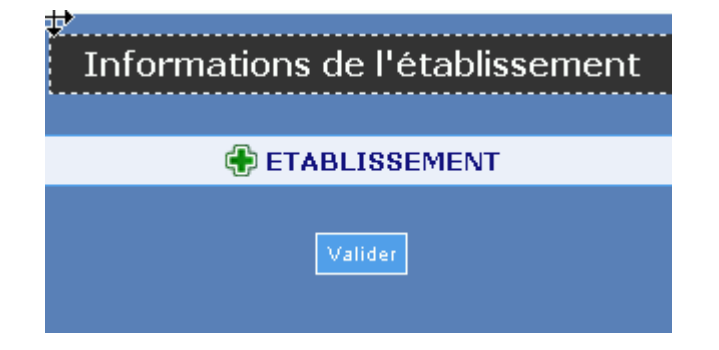

Puis, renseigner le nom de l'établissement dans le champ prévu à cet effet.

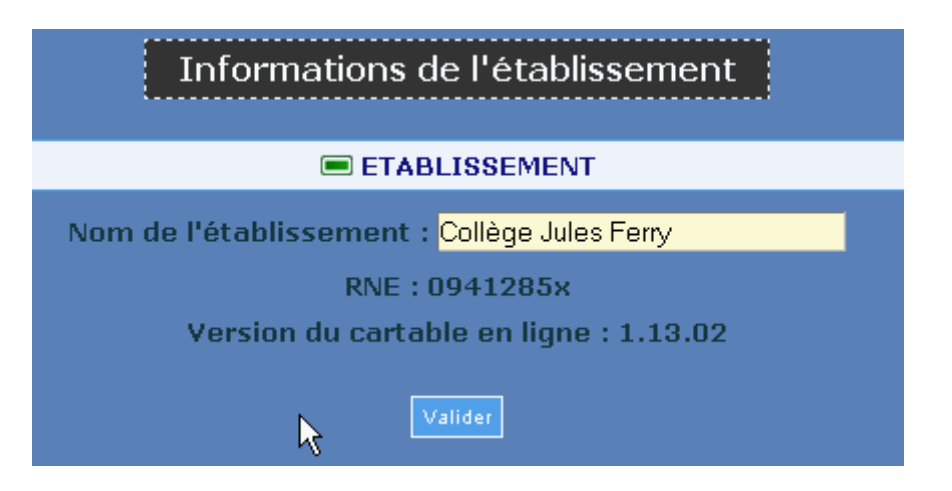

Après un message indiquant que la modification est prise en compte,il suffit de rafraîchir la page pour voir que le nom figure en haut à gauche.

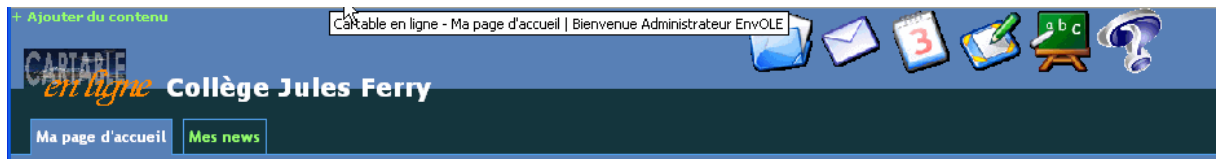

#### **c) Modification et enrichissement du contenu**

Comme nous l'avons évoqué plus haut, l'interface de chaque utilisateur est modifiable à souhait par l'administrateur du modèle (Le m*eta*). Dans le paragraphe qui va suivre, nous montrerons par l'intermédiaire de captures d'écrans successives comment personnaliser le cartable d'un utilisateur, en ajoutant ou en supprimant du contenu.

#### o **Suppression/Modification d'un contenu**

Pour supprimer un contenu commun à tous les utilisateurs appartenant à un profil, il faut tout d'abord être administrateur du profil. Donc, se « loguer » en *meta* du profil.

#### *Pour un cadre* **:**

- Sélectionner la page dans laquelle on veut supprimer le cadre, en cliquant sur l'onglet correspondant à cette page.
- Supprimer le ou les cadre(s) contenu(s) dans la page, en cliquant sur la croix (X) en haut et à droite du cadre.

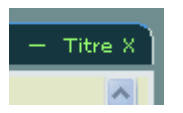

#### *Pour une page* :

- Supprimer **tout d'abord** les cadres contenus dans la page à supprimer, en cliquant sur la croix (X) en haut et à droite du cadre.

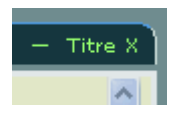

lorsque la page est vidée de ses cadres, on peut alors la supprimer en cliquant sur « **suppression de la page** » en bas à gauche de la fenêtre.

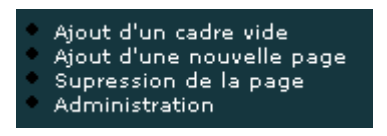

La page sera supprimée de toutes les interfaces du profil correspondant si vous procédez à une mise à jour du modèle.

#### *Dans la liste proposée* :

On appelle « *contenu* » ce qui est mis à disposition des utilisateurs dans la liste des « *contenus disponibles* » à gauche, classée en « *catégories* ». Pour cela, cliquez sur le lien « *+ Ajouter du contenu* », en haut à gauche.

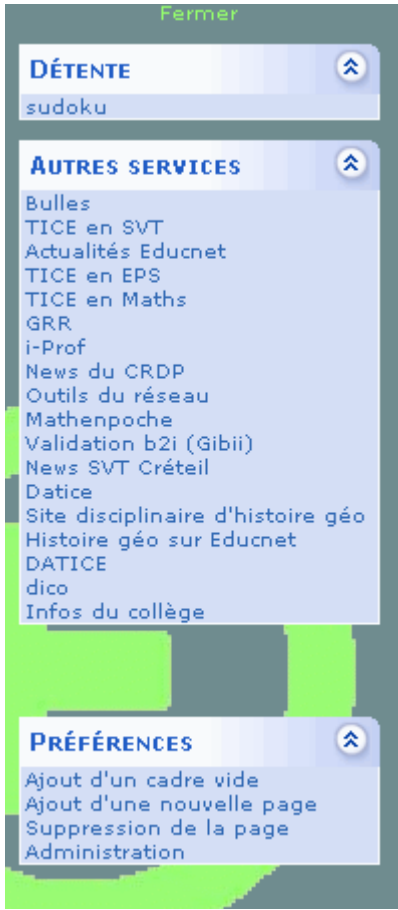

- cliquer sur « *Administration* » en bas à gauche. La page ci-dessous s'ouvre :

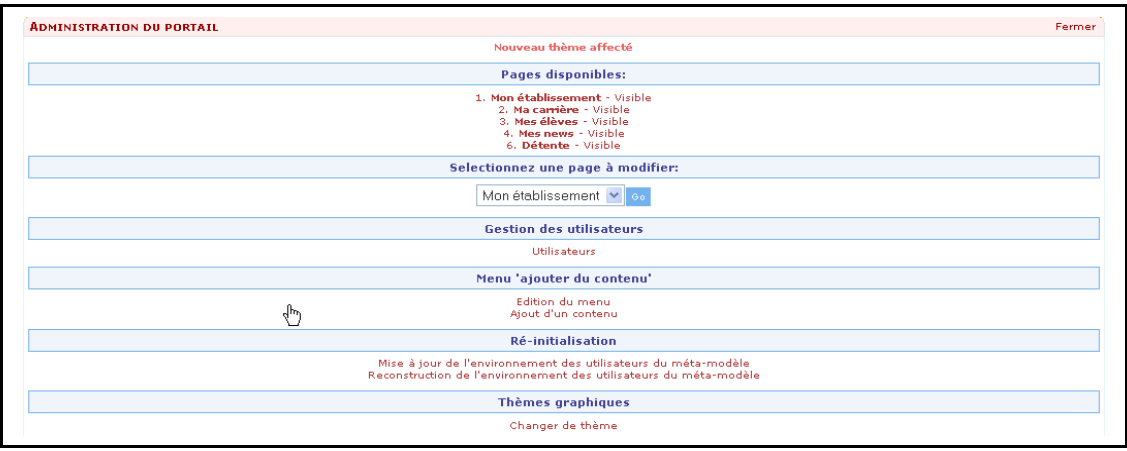

- cliquer sur « *Edition du menu* » dans le menu « *Ajout d'un contenu* ».
- La liste des contenus apparaît et l'on peut voir à la suite de chacun des contenus « *Modifier* | *supprimer* » sous forme de lien. La modification ou la suppression peut s'appliquer pour le modèle ou pour tous.

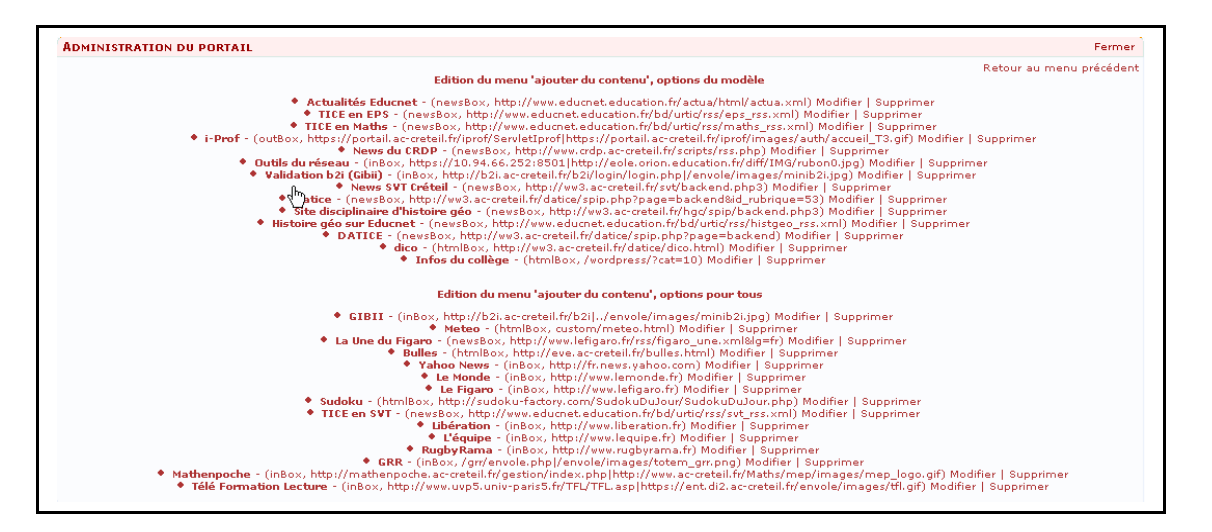

#### o **Ajout et modification de contenu**

Pour ajouter un contenu commun à tous les utilisateurs appartenant à un profil, il faut tout d'abord être administrateur du profil. Donc, se « loguer » en *Meta* du profil.

#### *Pour une page* :

- cliquer sur « *+ ajouter du contenu* » en haut à gauche.
- Cliquer sur « *ajout d'une nouvelle page* ». une nouvelle page vide s'ouvre alors, avec comme intitulé « *Nouvelle page N°* ».

Cette page étant vide, il ne reste plus qu'à y mettre du contenu.

(Dans l'image ci-dessous page N° 8). Il ne reste plus qu'à changer son nom.

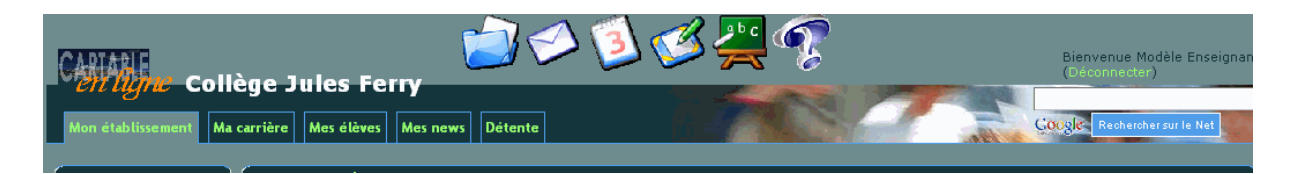

Pour modifier son nom, la rendre visible ou cachée, la redimensionner ou changer la position de son onglet :

- cliquer sur « *Administration* », le menu suivant s'ouvre.
- Sélectionner la page à modifier dans le menu déroulant. Cliquer sur le bouton «*Go* ».

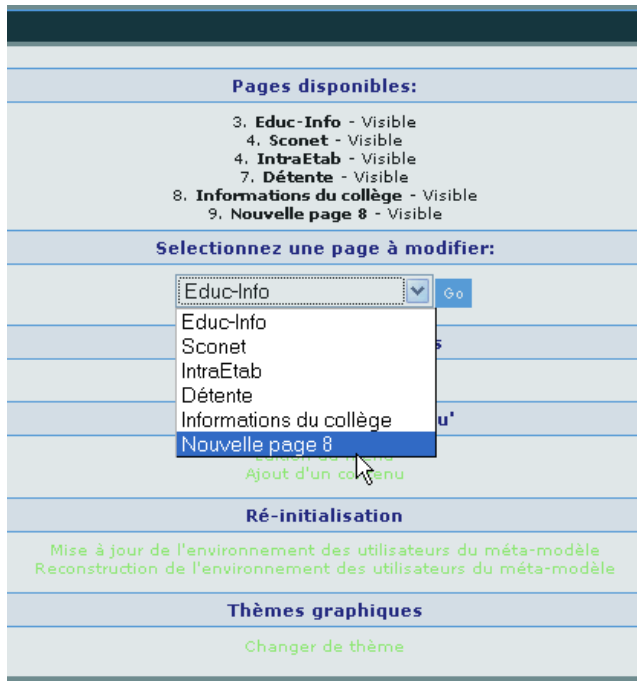

- les caractéristiques de la page sont présentées par défaut, c'est là qu'on peut procéder aux modifications (Titre, format, visibilité et ordre d'apparition).

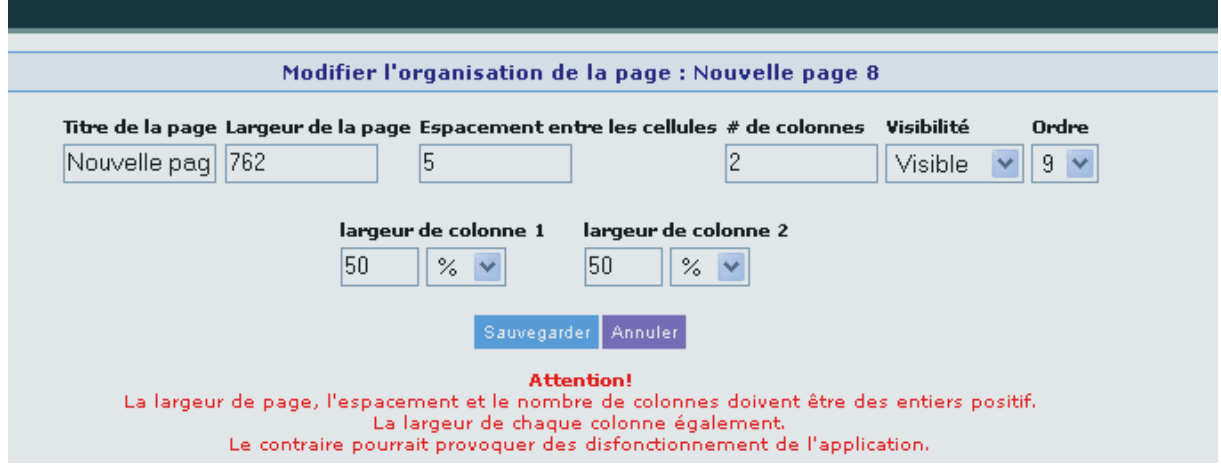

Ne pas oublier de sauvegarder !

#### *Pour un nouveau contenu dans la liste :*

La liste des contenus proposés n'est pas exhaustive. On peut mettre à disposition des utilisateurs de nouveaux contenus. Nous prendrons comme exemple, l'ajout de *Mathenpoche pour le formateur*.

- Cliquer sur « *Administration* », en bas à gauche, pour ouvrir le menu d'administration.
- Cliquer sur « *Ajouter du contenu* » dans le menu « *Ajouter du contenu* ».

La page suivante s'ouvre :

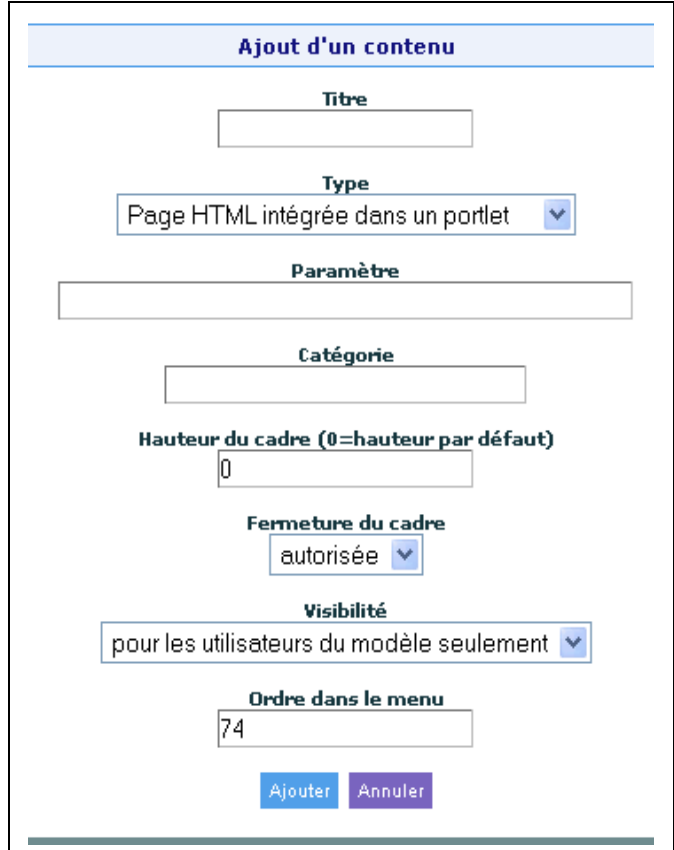

Il faut renseigner les différents champs :

- *Titre* : par exemple, Mathenpoche Formateur
- *Type* : tout dépend dans quel type d'environnement vous souhaitez ouvrir la page. Voir ci-après.
- *Paramètre* : l'URL de la ressource.
- *Catégorie* : choisir celle dans laquelle la ressource sera stockée.
- *Hauteur du cadre* : à déterminer.
- *Fermeture du cadre* : autoriser ou non la fermeture.
- *Visibilité* : à qui allez-vous proposer ce contenu.
- *Ordre dans le menu* : c'est l'ordre dans lequel il apparaitra dans la liste des contenus proposés.
- Cliquer sur « *Ajouter* ». Après rafraîchissement de la page, apparaitra ce nouveau contenu.

N.B. : il est utile de savoir dans quel type d'environnement s'ouvrira ce nouveau contenu.

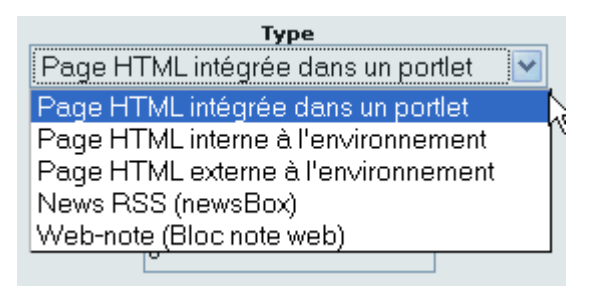

- 1. *Page HTML intégrée dans un portlet* : la boîte affiche directement le contenu de l'URL vers laquelle elle pointe (ex : sudoku et météo dans la page détente)
- 2. *Page HTML interne à l'environnement* : la boîte n'affiche qu'un lien (associé ou non à une image) vers la ressource. Après un clic cette ressource s'affiche alors sur toute la surface de la page où elle se situe, en restant dans l'environnement du cartable.
- 3. *Page HTML externe à l'environnement* : la boîte n'affiche qu'un lien (associé ou non à une image) vers la ressource. Après un clic (double-clic pour les meta) cette ressource s'affiche dans un nouvel onglet ou une nouvelle page du navigateur, en dehors de l'environnement du cartable.
- 4. *News RSS (newsBox)* : affiche le flux RSS dont l'URL est indiqué dans le cadre. Un clic sur une information du flux ouvre la page associée sur toute sa surface, en restant dans l'environnement du cartable.
- 5. *Web-note (Bloc note web)* : le cadre ouvert permet de saisir du texte ou du code HTML. Ce dernier sera traduit dans ce cadre lorsqu'un utilisateur le trouvera dans son environnement. Par exemple, cela permet au *Meta* de proposer un contenu disponible sans le faire apparaître dans la liste des contenus disponibles.

*Remarque : lorsque l'on souhaite ranger la ressource dans une catégorie inexistante, il suffit de donner un nom à la nouvelle catégorie pour que cette dernière soit créée.*

#### *Pour un cadre* :

Si le contenu du cadre que l'on souhaite ajouter figure dans les contenus proposés dans la liste de gauche, il suffit de cliquer sur le contenu que l'on veut ajouter.

En revanche, si l'on veut créer un cadre qui contiendra du texte ou du code html (page web par exemple), il faut procéder de la façon suivante :

- sélectionner la page dans laquelle on veut ajouter un cadre.
- cliquer sur «*Ajout d'un cadre vide* ».
- cliquer dans ce cadre, qui s'ouvre pour laisser le soin à l'utilisateur de l'enrichir par du texte ou mieux encore par du code html.

Ex : <center><a href="#" onclick="openURL('GIBII','http://b2i.accreteil.fr/b2i');" title="GIBII"><img src="../envole/images/minib2i.jpg" border="0"></a></center>

Ce code décrit l'action qui va se produire lorsqu'on cliquera dans le cadre sur l'image

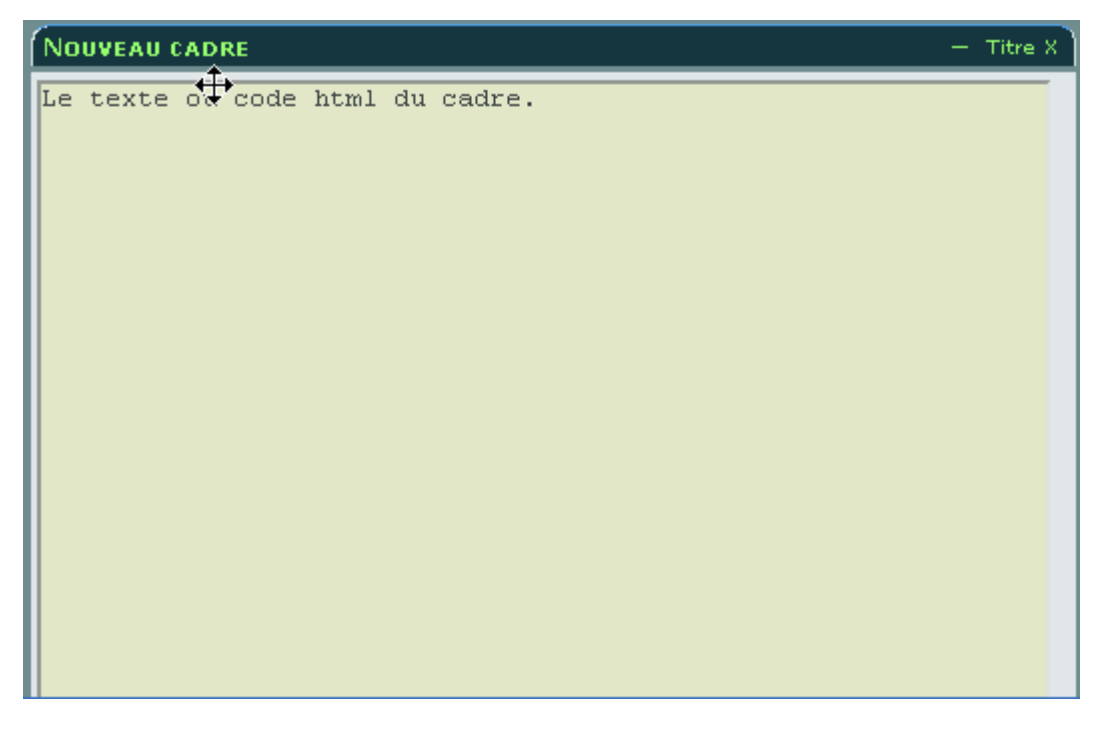

On peut également modifier le titre de ce cadre, en cliquant sur « *Titre* » en haut à droite du cadre.

### **2. Réinitialisation et mise à jour des interfaces**

Lorsqu'on souhaite **reconstruire ou mettre à jour le cartable en ligne sur le modèle du meta**, on peut utiliser une commande de réinitialisation ou de mise à jour dans le menu d'administration. Il faut, bien sûr, être administrateur du modèle (*meta*). Pour cela :

- Cliquer sur « *+ Ajout de contenu* » puis sur « *Administration* ».
- Dans le menu, cliquer sur «*Reconstruction de l'environnement des utilisateurs du meta-modèle* » ou « *mise à jour de l'environnement du meta-modèle* ».

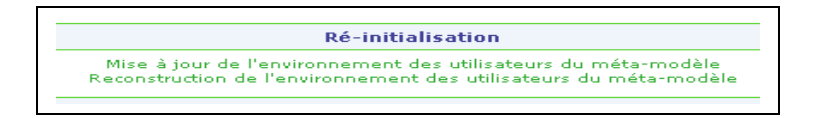

Dans le cas d'une reconstruction, le cartable sera remis dans la forme actuelle du cartable du *meta* pour tous les utilisateurs descendant du modèle.

Dans le cas d'une mise à jour, le cartable reprendra la forme du modèle du *meta*, mais conservera les ajouts faits par l'utilisateur. Sauf en ce qui concerne les cadres intégrés dans les pages présentes par défaut du cartable du *meta*.

Ex : si vous avez ajouté un cadre dans la page « *informations du collège* », lors de la mise à jour ce cadre sera supprimé. Il vaut mieux donc l'intégrer dans une page que vous avez crée.